### **4 Flächen**

genden "Leitkurven" (Primary Curves) und weiteren zwei "Querkurven" (Cross Curves) definiert. Im Beispiel am Anfang dieses Kapitels sind es die blauen, langen bzw. die olivfarbigen, kurzen Linien. Dieser "Käfig" darf (in Richtung des Abtastvektors gesehen) auf keinen Fall größer sein als die Flächen, die "gefräst" bzw. "abgetastet" werden sollen! Die Erstellung dieser Leit- und Querkurven kann in der Praxis durchaus aufwändig sein. Meist leitet man die Flächenränder ab, schiebt sie entgegen der "Fräs- bzw. Abtastrichtung" nach oben und verbindet oder zerlegt diese Kurven so, dass man zwei "Leitkurven" (Primary Curves) und zwei "Querkurven" (Cross Curves) anbieten kann.

Das nächste Menü, das erscheint, ist wieder verständlicher. Es geht um die Richtung, aus der auf die Flächen "geschossen" wird. Im oberen Beispiel ist es die Richtung  $-Z^*$ .

Für die Auswahl der "Zielflächen" (Target Faces) kann ein Rechteck aufgezogen werden.

Bei den Winkeltoleranzen "Innerer Winkel" (Inside Angle) und "Kanten-Winkel" (Edge Angle) geht es um die üblichen Winkeltoleranzen einer Fläche. Lässt man hier die Vorgabewerte von 90 stehen, so bedeutet das, dass die Winkelwerte gar nicht geprüft werden, was schneller zu einem Ergebnis führen soll.

Es wäre wünschenswert, wenn dieser Flächentyp praxisgerecht überarbeitet werden würde. Alle Anwender, die viel mit Freiformflächen zu tun haben, kennen das Problem, dass man riesige Flächenmodelle bekommt, die gefräst werden sollen, aber man erst einmal "tagelang" damit beschäftigt ist, diese Flächen so aufzubereiten, dass man damit arbeiten kann. Vielleicht finden Sie ja in der Online-Hilfe zu dieser Funktion hilfreiche Tipps, mir ist es nicht gelungen.

#### **4.16 Globale Formgebung (Global Shaping)**

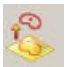

Bearbeiten > Fläche > Globale Formgebung ... Edit > Surface > Global Shaping …

Von der Reihenfolge der Beschreibung, bezogen auf die Pull-down-Menüs, scheint dieser Flächentyp hier etwas fehl am Platze zu sein, da der Einstieg unter "Bearbeiten" (Edit) zu finden ist. In älteren UNIGRAPHICS/NX-Versionen (z.B. NX2) war die Funktion jedoch unter "Einfügen" (Insert) zu finden. Es entsteht dabei ein neues Formelement, daher soll dieser Flächentyp hier beschrieben werden.

Als ich meine ersten Ergebnisse sah, die mit dieser Flächenfunktion erzeugt wurden, fiel mir zunächst keine Situation ein, in der man "so etwas" gebrauchen könnte. Erst später kam ich durch konkrete Aufgabenstellungen wieder auf diesen Flächenbzw. Formelementtyp zurück und konnte ihn sinnvoll anwenden. Von den zahlrei-

130

# **4.16 Globale Formgebung (Global Shaping)**

chen Formen, die mit dieser Funktion erstellt werden können, seien nun ein paar vorgestellt. Zuerst zum Prinzip dieser Funktion:

In der ersten Abbildung soll bei dem orangefarbenen, linken Block das Teilgebiet innerhalb des weißen Rechteckes angehoben werden. Die Verformung soll den gesamten Körper betreffen, nicht nur die Oberfläche, d.h., es

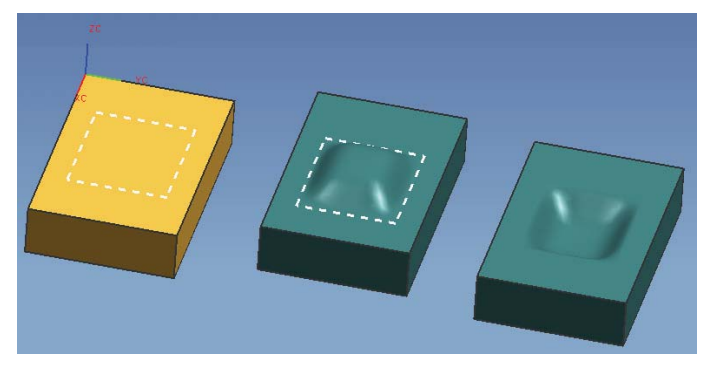

entsteht oben eine "Beule" und auf der Unterseite eine "Delle" (rechtes Teilbild). Der Dialog bis zu diesem Ergebnis sieht dann wie folgt aus:

Als Filter wird"Körper" (Body) angegeben, der "Typ" (Type) steht auf "Überkronen" (Overcrown), und die weiteren Einstellungen sind der Abbildung des Menüs zu entnehmen.

Wird nun der orange Klotz ausgewählt, so erscheint das Menü, das hier teilweise abgebildet wurde. Die drei Icons im Bereich "Auswahlschritte" (Selection Steps) sind nun zu bedienen. Ist das linke Icon (Bereichsbegrenzungen, Region Bounds) aktiv, dann werden die vier weißen, gestrichelten Linien gezeigt, d.h., innerhalb dieses rechteckigen Gebietes soll verformt werden. Als Punkt in diesem Gebiet wurde die angebotene Mitte belassen,

und unter "Richtung" (Direction) wurde die gewünschte Verformrichtung angegeben. Der Wert bei "Höhe" (Height) wurde in Millimeter eingegeben. Das Ergebnis ist ein eigenes Formelement (Feature), das zunächst im orangefarbenen Körper steckt. Wird der orange Ausgangskörper ausgeblendet, so erkennt man das Ergebnis der

"globalen Formgebung" (mittleres Teilbild = Oberseite, rechtes Teilbild = Unterseite).

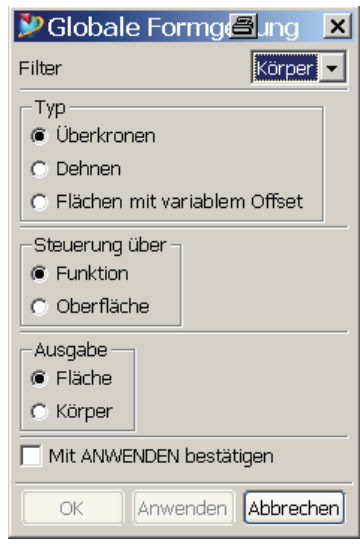

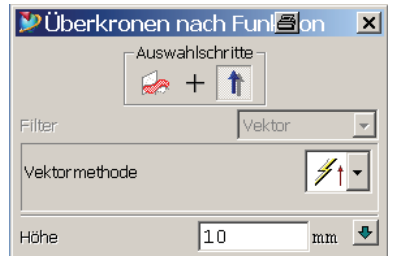

131

### **4 Flächen**

Varianten dieser Funktion sehen etwa folgendermaßen aus:

Wird die oberste Einstellung des Menüs (Filter) auf "Fläche" (Face) gestellt, so ist das Ergebnis kein Körper, es wird lediglich die ausgewählte Oberfläche verformt. Das Ergebnis ist eine Fläche. In der nächsten Abbildung wurde das Teil nachträglich aufgeschnitten, um zu verdeutlichen, wie das Ergebnis zu verstehen ist. Außerhalb des weißen Rechteckes findet keine Änderung der Oberfläche statt, was man

an der Mixfarbe orangeaquamarin erkennen kann. Innerhalb steigt die Verformung von null auf den angegebenen Wert an.

In der Mitte des Menüs gibt es den Bereich "Steuerung über" (Control by). Wird hier die Variante "Oberfläche" (Surface) gewählt, so kann die Verformung über die Abwei-

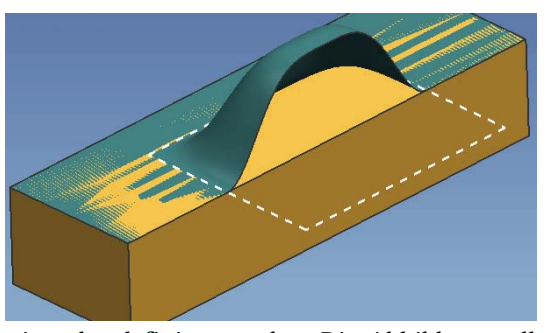

chung von zwei anderen Flächen zueinander definiert werden. Die Abbildung soll das verdeutlichen. Es soll wieder die Oberseite des orangefarbenen Klötzchens verformt werden. Das Ergebnis soll lediglich eine Fläche sein, d.h., der (Filter) steht auf

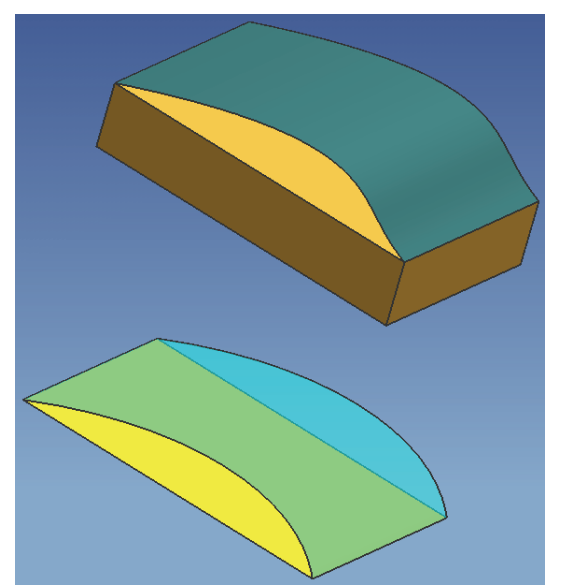

"Fläche" (Face). Die Bereich "Steuerung über" (Control by) steht auf der Stellung "Oberfläche" (Surface). Das aquamarinfarbige Ergebnis (Überkronung, Overcrown) wird durch die zwei unteren Flä-

chen definiert. Dabei ist die "Basis" (Base) in diesem Fall die ebene, gelbe Fläche, und als "Kontrol-

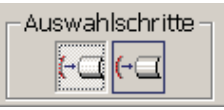

le" (Control) wird die hellblaue, transparente Fläche gezeigt. Die Abweichung gelb-hellblau definiert die Verformung. Dabei erkennt man, dass es sich bei dem Ergebnis nicht einfach um die hellblaue Kontrollfläche selbst handelt, sondern dass der Anstieg der aquamarinfarbenen Ergebnisfläche langsamer verläuft, so wie das auch vorher das Fall war, als die weißen, rechteckigen Rändern des zu verformenden Gebietes gezeigt wurden. Natürlich ist die Lage der Basis- zur Kontrollfläche zu beachten, sie bestimmt auch über die Richtung der Verformung.

Ich hoffe, das Prinzip der Funktion verständlich vermit-

telt zu haben. Wie aber kann man sich dafür eine praktische Anwendung vorstellen? In der Online-Hilfe taucht der Begriff "Springback" (Rückfederung) auf. Und tatsächlich kann die Funktion der "Globalen Formgebung" bei den Stichwörtern "vorgespannte Teile" oder "Rückfederung" sehr gut zur Anwendung kommen.

## **4.16 Globale Formgebung (Global Shaping)**

Eine Aufgabenstellung lautete einmal: "Wir brauchen die Platte mit einer Vorspannhöhe von drei Millimetern. Die Vorspannung soll aber nur in der Längsrichtung der Platte vorkommen, in Querrichtung soll das Teil eben sein." Es handelte

sich um eine Platte, die zu einer Skibindung gehörte und die vor der Befestigung auf dem Ski, in Längsrichtung des Skis, um 3 mm durchgebogen sein sollte, in der Querrichtung hingegen nicht. Die Forderung konnte mit Hilfe der "Globalen Formgebung" (Global Shaping) relativ einfach erfüllt werden. Dazu wurde das Verformge-

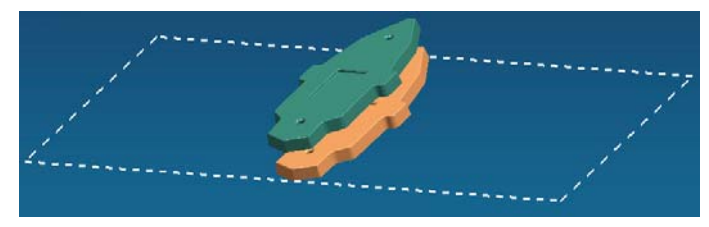

biet, das wir am Anfang dieses Kapitels bereits benutzt haben, so definiert, dass es in der einen Richtung sehr lang gegenüber der anderen Richtung war. Stellen Sie sich das weiße, gestrichelte Rechteck der Abbildung noch viel länger vor also etwa 10.000 mm gegenüber einer Breite von 200 mm, dann ist die Verformung in der

einen Richtung praktisch zu vernachlässigen, in der anderen Richtung wirkt sich der Wert voll aus. Das Verformgebiet kann also durchaus größer definiert werden, als die Abmessungen des Bauteils sind, das verbogen werden soll. Das Ganze wurde zur Verdeutlichung im nächsten Bild noch einmal

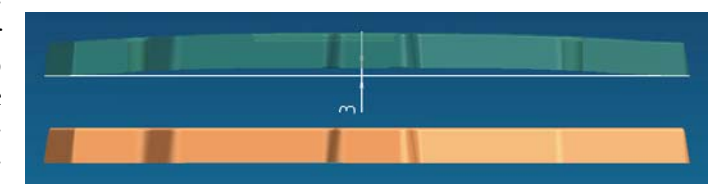

optisch aufbereitet. Die Platten wurden von der Seite dargestellt. Die unverformte Platte (orange) liegt unten, das aquamarinfarbige, verformte Ergebnis wurde nach oben kopiert. Die Durchbiegung von 3 mm in der Längsrichtung wurde mit einem Maß dargestellt. Tipp: Sollten Sie diese Funktion benutzen und dabei kein Ergebnis erhalten, so versuchen Sie es noch einmal an einer Kopie des Teils, bei der Sie alle Parameter entfernt haben (Parasolid, UNPARAMETRIZED\_FEATURE, Body).

Das gleiche Ergebnis wäre mit "Steuerung über, Oberfläche" (Control by, Surface) ebenfalls zu erreichen gewesen, wobei die Kontrollfläche (Kontrolle, Control) eine Wölbung von 3 mm gegenüber einer ebenen Fläche aufweisen müsste.

Die Funktion bietet noch eine Vielzahl weiterer Optionen an. So kann die Art des

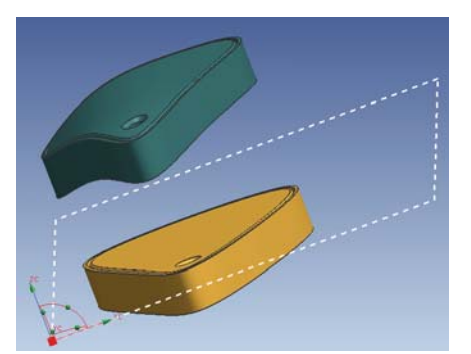

Übergangs bestimmt werden, ob er linear, kubisch oder nach anderen Regeln erfolgen soll, auch können mit den "Typen" (Type) "Dehnen" (Stretch) und "Fläche mit variablem Offset" (Variable Offset) weitere Feineinstellungen und Verhaltensweisen definiert werden. Eine umfassende Beschreibung der Möglichkeiten würde ein eigenes kleines Büchlein füllen. Hier sei wieder einmal auf eigene Versuche und auf die

#### **4 Flächen**

Beschreibungen der Online-Hilfe verwiesen. Wie der Name der Funktion "Globale Formgebung" bereits besagt, können die Änderungen sehr "globaler" Natur sein. In der untersten Abbildung dieses Abschnittes wurde das flache, orange Amulett zur aquamarinfarbigen Lösung "verbogen", wobei der Wert der Veränderung im linken Bereich kräftiger ausfällt als im rechten Bereich. Das wurde durch die außermittige Lage des Amuletts bezogen auf das weiße Rechteck des Verformgebietes erreicht. Das Verformgebiet muss übrigens kein Rechteck sein, Kreise oder beliebig geformte Gebiete sind ebenso möglich, die Zusammenhänge zur Verformung verschwimmen aber dadurch so sehr, dass eine Beschreibung derselben immer schwieriger wird.

Eine generelle "Anwendungsecke" dieser Funktion könnte im Bereich von Ton- und Keramikteilen zu finden sein, da hier naturgemäß starke Veränderungen beim Aushärten des Materials auftreten (15% bis 20% Schrumpfung) und damit sehr große Unterschiede zwischen der rohen "grünen" Form und dem gebrannten Fertigteil auftreten. Versuchsreihen mit Messungen wären hier sicherlich vorab nötig, um diese Funktion gezielt einsetzen zu können.

#### **4.17 Getrimmter Flächenkörper (Trimmed Sheet)**

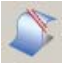

Einfügen > Trimmen > Getrimmte Fläche … Insert > Trim > Trimmed Sheet …

Diese wichtige Funktion kann Flächenteile abschneiden beziehungsweise die bisherigen Flächenränder auf ein kleineres Gebiet zurückführen. Da es sich um eine Bearbeitung, also eine Abänderung einer bereits bestehenden Fläche handelt, ist die Einordnung unter "Einfügen" (Insert) meiner Meinung nach – falsch. Ebenso irreführend ist der Begriff "Trimmen", da dieser Begriff in UNIGRAPHICS/ NX sowohl zum Verkürzen als auch zum Verlängern von Objekten benutzt wird. Hier ist aber nur eine Verkürzung bzw. Verkleinerung möglich. Und wenn ich schon beim Kritisieren bin, dann kann ich die Einstellung "Markierte Bereiche, beibehalten/verwerfen" (Regions will be Kept/Discarded) nur als "Verschlimmbesserung" bezeichnen, die in einer der Vorgängerversionen

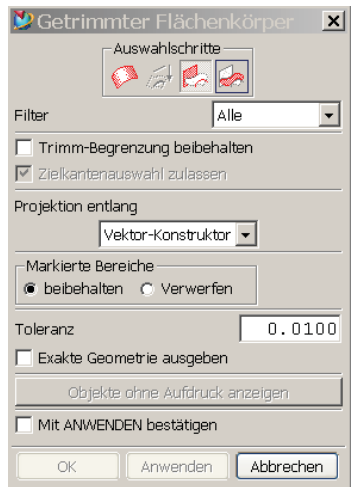

stattgefunden hat. Es geht bei dieser Einstellung darum, ob die Fläche, dort, wo sie ausgewählt wird, verschwinden soll oder ob dieser Bereich beibehalten und der andere Teil weg geschnitten werden soll. Bedenkt man noch, dass auch die Pro-